#### **Children's Health Queensland Hospital and Health Service**

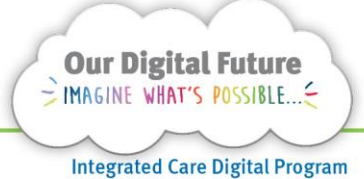

# **Smart Referrals Workflow Solution**

# **Creating a new user**

The following instructions can be used to create a new Smart Referrals Workflow account.

- 1. Open an internet browser *(i.e. Internet explorer, Microsoft edge).*
- 2. From QHEPS, select Online IT Support from the top menu.

## **Queensland Health Intranet QHEPS**

Organisational structure Clinical Policies Staff support Business support Reference tools Online IT support

- 3. If prompted to log in, select the appropriate account or log in using your QH Email address and Novell password.
- 4. Select Online Provisioning System from the top blue menu bar.

Online Provisioning System Request Access Self Help

5. Use Novell username and Novell password.

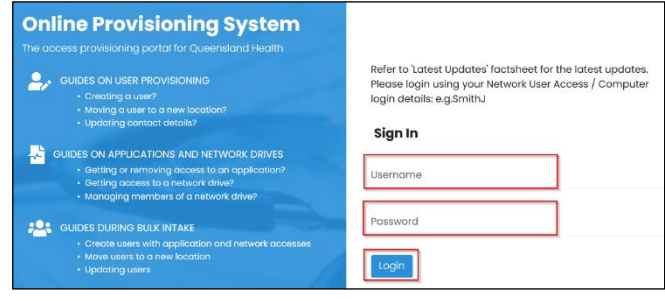

- 6. Select Login
- 7. From the displayed page, select Change.

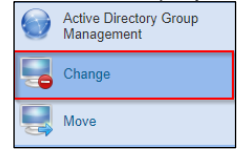

The Change screen will now display.

8. Follow the prompted questions.

*Do you wish to change your own account?*  Select No

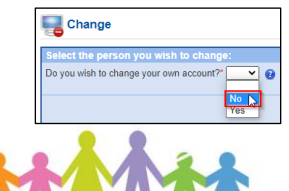

- 9. Enter the persons surname, last name or username.
- 10. Select Search

ect the person you wish to c Do you wish to change your own acco unt?"  $\boxed{\phantom{1}}$ No  $\rightarrow$ .<br>| - OR - User Name Give Surname:

The person's name will display.

Ensure you're selecting the primary account for the user.

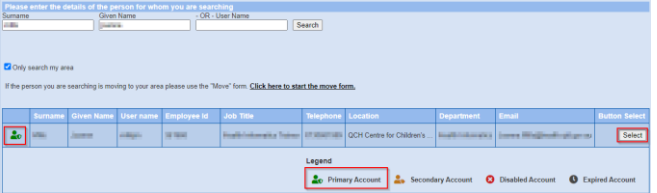

11. Click Select

*HINT: If the person that you are searching for does not appear initially, deselect the check box Only search my area, in order to widen the search criteria.* 

 $\Box$ Only search my area

- 12. Do you wish to disable Novell and Email access rights? Select No
- 13. This account does not have an expiry date. Would you like to 'modify' or leave the expiry date 'unchanged'?
- **14.** Select Unchanged.<br>Do you wish to disable Novell and Email access rights?\* No  $\rightarrow$  a This account does not have an expiry date. Would you like to 'modify' or leave the expiry date 'unchanged'?" [Unchanged  $\bullet$ ]
- 15. Nominate an Authorising Manager by entering their surname and given name, or username.

16. Select Search

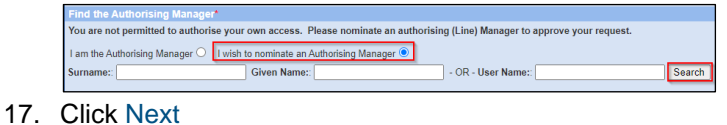

Cancel Next

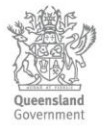

18. Under Application name, begin to type your desired application.

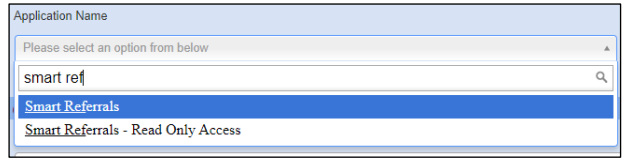

- 19. Select Smart Referrals
- 20. From the *Access Required* drop down, select Children's Health Queensland.
- 21. Continue filling out form as appropriate.
- 22. Once completed, click Next.

Cancel Next

The form will be sent through to the Smart Referrals Workflow Solution Support team. An email will be sent as notification that the request has been marked as complete.

### **For further support**

For all other support requests, go to the **Online IT Support** page, where you will be able to search selfhelp knowledge and/or log an IT support job.

In the **How can we help** box, type in Smart Referrals.

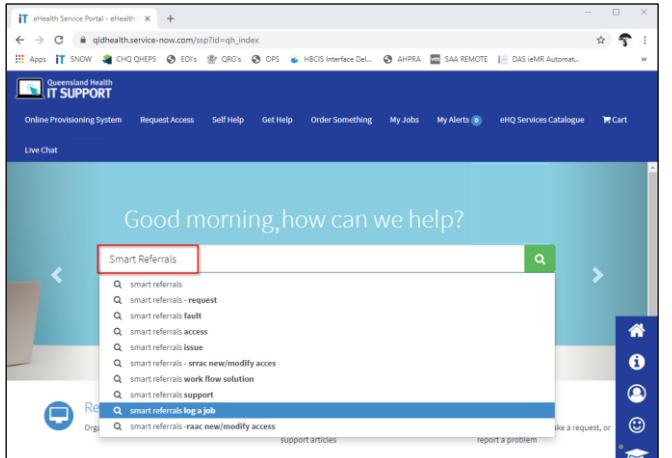

A generic call-logging page will appear that is preconfigured to send your call to the Smart Referrals Workflow Solution team. Add as much supporting information, attachments or other detail as possible to assist the managing team.

#### **How to get help**

For support contact the Health Informatics team by email at [CHQ\\_DigitalF](mailto:CHQ.OPDManagement@health.qld.gov.au)uture@health.qld.gov.au or by calling 3068 1999 (select option 1).

Application and technical support can also be accessed through the IT Support Centre 1800 198 175